**Dipl.-Ing. (FH) Markus Öhlenschläger**

## Vorbereitung der Bauteilbemessung

## Arbeiten mit Berechnungsmodellen im StrukturEditor

Das Strukturmodell umfasst das komplette Tragwerk eines Gebäudes. Es besteht aus der Geometrie, den Material- und Querschnittsinformationen sowie den inneren und äußeren Lasten auf das Tragwerk. Für die verschiedenen statischen Analysen und Nachweise wird in der Praxis selten der gesamte Umfang des Strukturmodells benötigt. Für die jeweilige Aufgabenstellung werden die erforderlichen Teilmengen definiert und als Berechnungsmodell im StrukturEditor verwaltet und bearbeitet. Diese Strategie ermöglicht eine in der Praxis einzigartige Arbeitsweise.

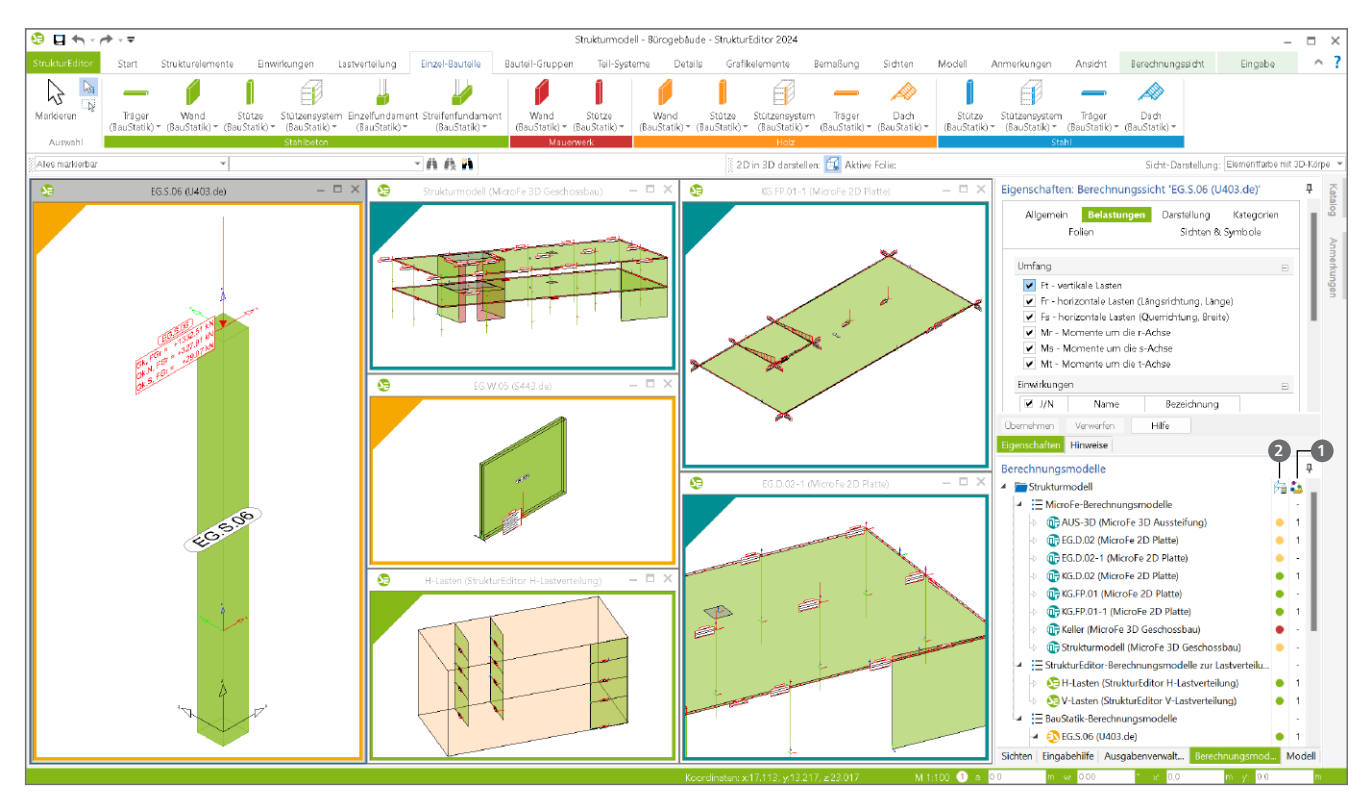

Bild 1. StrukturEditor-Modell mit verschiedenen Berechnungsmodellen

## **Architektur- und Strukturmodell**

Für die modellorientierte Tragwerksplanung [1] werden in der Regel zwei Modelle, das Architekturmodell sowie das Strukturmodell, als Arbeitsgrundlagen verwendet. Das Architekturmodell hilft bei der Gesamtübersicht und dient als Grundlage der Pläne, z.B. der Positionspläne. Das Strukturmodell stellt die Brücke zur Bemessung in Bemessungssoftware, wie z.B. MicroFe oder der BauStatik, dar. Durch diese Trennung ist der Tragwerksplaner in der Lage, die Geometrie des Tragwerks ideal auf die Belange der Berechnungswerkzeuge vorzubereiten, ohne dabei die Geometrie des geplanten Gebäudes verändern zu müssen.

### **Berechnungs- und Bemessungsmodelle**

Ein weiterer Bestandteil der modellorientierten Tragwerksplanung sind die Berechnungsmodelle und die Bemessungsmodelle. Hier werden typische Arbeitsschritte in der Tragwerksplanung mit eindeutigen Begriffen benannt.

Die Teilmengen des Strukturmodells, die die Grundlage für eine Berechnung oder Nachweisführung darstellen, werden im StrukturEditor gebildet und in Form von Berechnungsmodellen erstellt und verwaltet. Berechnungsmodelle bilden die Grundlage für die Bemessungsmodelle, die in BauStatik, MicroFe, EuroSta oder externen Statik-Anwendungen bearbeitet werden.

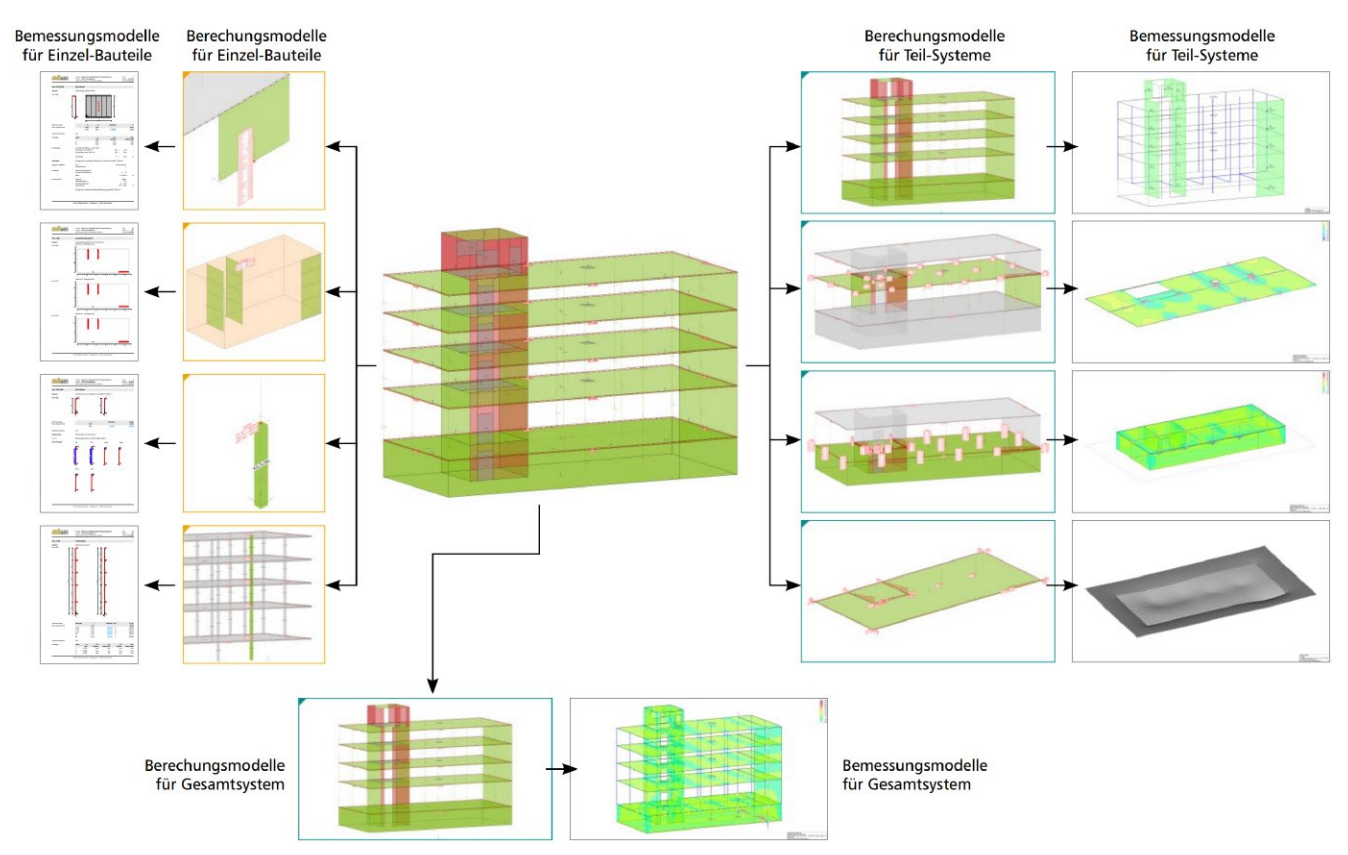

Bild 2. Ableitung von Berechnungsmodellen aus dem Strukturmodell

## **Grundlagen zu Berechnungsmodellen**

Über die Berechnungsmodelle (Bild 2) werden die verschiedenen notwendigen statischen Analysen, Bemessungen und Nachweisführungen für das Tragwerk vorbereitet. Es werden alle notwendigen Informationen zu Geometrie und Belastungen zusammengeführt. Inzwischen können im StrukturEditor fast 50 verschiedene Berechnungsmodelle ausgewählt werden.

Die aktuell im StrukturEditor [2] möglichen Berechnungsmodelle sind über die Register "Lastverteilung", "Einzel-Bauteile", "Bauteil-Gruppen", "Teil-Systeme" und "Details" erreichbar. Für jede Aufgabe wird zielorientiert ein Berechnungsmodell vorbereitet.

### **Fenster "Berechnungsmodelle"**

Im gleichnamigen Fenster "Berechnungsmodelle" führt der StrukturEditor alle im Modell erstellten Berechnungsmodelle auf. Diese werden nach Zielsystem wie "BauStatik" oder "MicroFe" gegliedert aufgeführt.

Zwei Spalten auf der rechten Seite zeigen wichtige Informationen zum Berechnungsmodell an. Die Zahl in der rechten Spalte zeigt, wie oft ein Berechnungsmodell als Grundlage für ein Bemessungsmodell verwendet wurde.

Im Regelfall erscheint hier eine "1", (Bild 1, 1) wenn z.B. das Berechnungsmodell einer Geschossdecke in ein Bemessungsmodell in MicroFe überführt wurde. Die Mehrfachverwendung eines Berechnungsmodells für mehrere Bemessungsmodelle

kann z.B. für Bodenplatten interessant sein, wenn Varianten mit unterschiedlichen Steifigkeiten der Flächenlagerung analysiert werden.

## **Hinweis**

Für jede erforderliche Analyse oder Bemessung sollte ein eigenes Berechnungsmodell erstellt werden. Besonders wenn bei Variantenuntersuchungen planmäßig der Umfang der verwendeten Strukturelemente variiert werden soll, ist es sinnvoll, je Variante ein eigenes Berechnungsmodell zu erzeugen.

Die Markierung in der linken Spalte beschreibt über einen farbigen Code (Bild 1, **<sup>2</sup>** ) den Zustand des Berechnungsmodells (Status der Freigabe):

- "Rot" zeigt, dass die Freigabe des Berechnungsmodells noch nicht ausgeführt und somit eine Verwendung des Berechnungsmodells noch nicht möglich ist.
- "Grün" hingegen signalisiert, dass die Freigabe erfolgt ist und eine Verwendung als Grundlage für ein Bemessungsmodell möglich ist.
- "Gelb" beschreibt einen Zwischenzustand. Zwar wurde die Freigabe bereits durchgeführt, jedoch liegen Änderungen am Strukturmodell vor, die nach der Freigabe entstanden sind.

## **Hinweis**

Änderungen am Belastungsniveau, z.B. durch eine erneute Berechnung der Lastverteilungen, führen nicht zu einer gelben Markierung. Lasten werden immer auf aktuellem Lastniveau berücksichtigt.

## **ViCADo 2024**

3D-CAD für Architektur & Tragwerksplanung

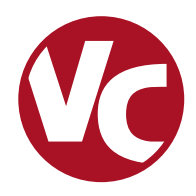

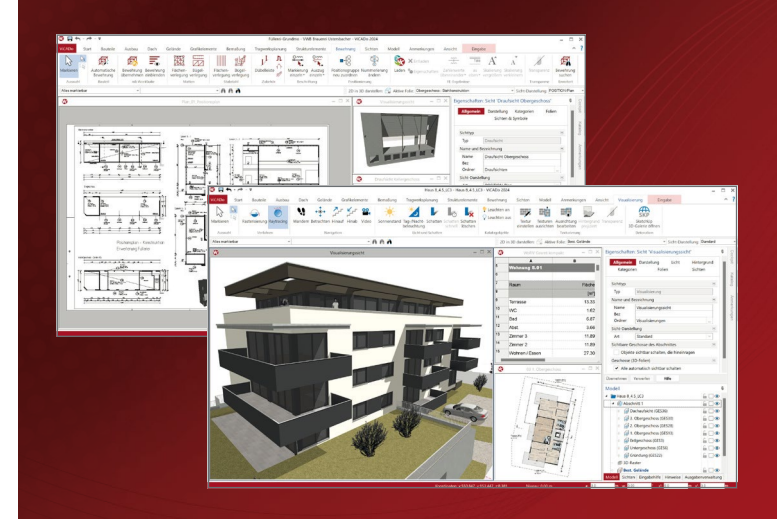

ViCADo ist ein objektorientiertes CAD-System, das den Anwender in allen Phasen der Projektabwicklung unterstützt. Intelligente Objekte, eine intuitive Benutzeroberfläche und die Durchgängigkeit des Modells sind wesentliche Leistungsmerkmale. ViCADo beherrscht alle BIM-Klassifizierungen von "little closed" bis "big open".

ViCADo ist ein Bestandteil der mb WorkSuite. Die mb WorkSuite umfasst Software aus dem gesamten AEC-Bereich: Architecture. Engineering. Construction.

## **Architektur**

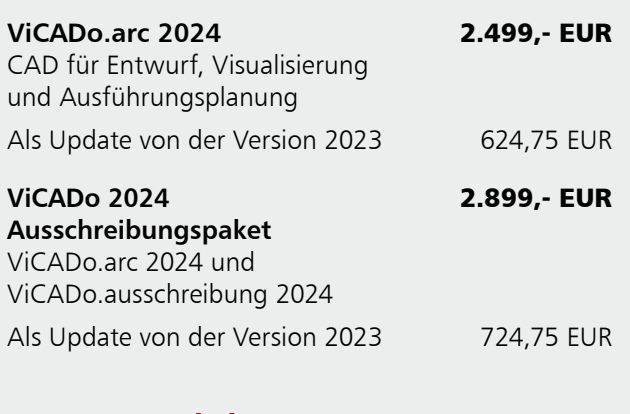

## **Zusatzmodule**

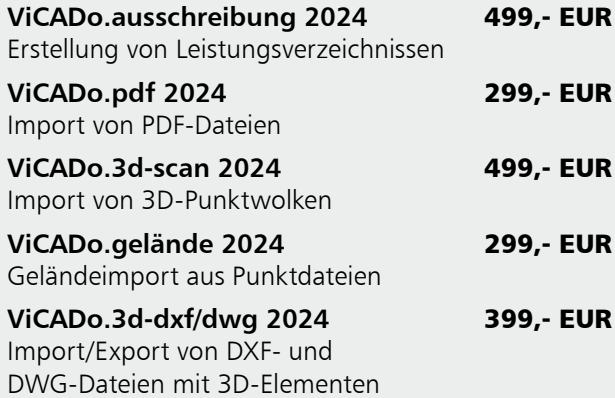

## **Tragwerksplanung**

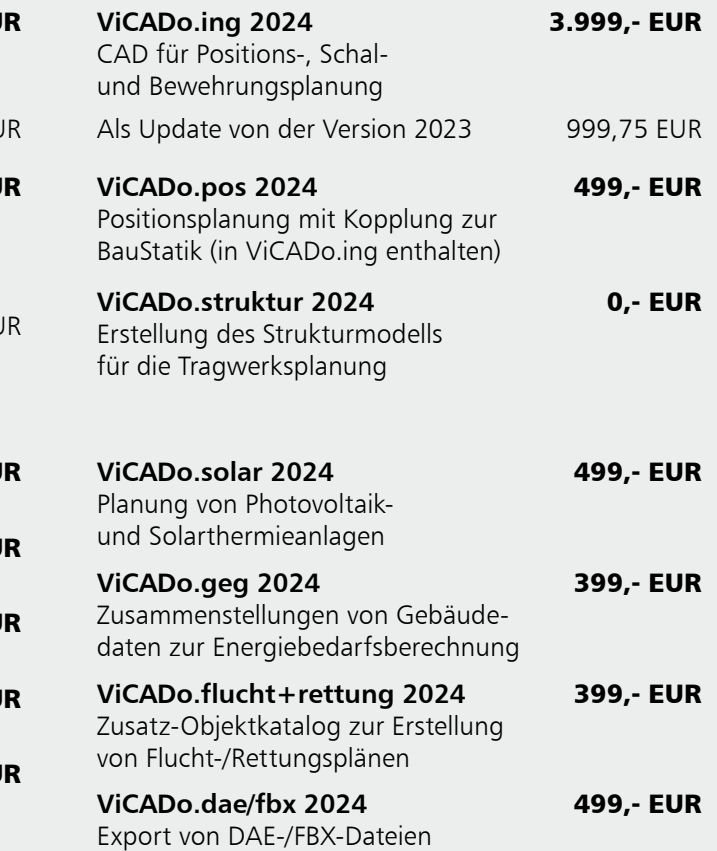

© mb AEC Software GmbH. Alle Preise zzgl. Versandkosten und ges. MwSt. Für Einzelplatzlizenz Hardlock je Arbeitsplatz erforderlich (95,- EUR).<br>Folgelizenz-/Netzwerkbedingungen auf Anfrage. Es gelten unsere Allgemeinen Gesc

Unterstützte Betriebs systeme: Windows 10® (22H2, 64-Bit), Windows 11® (22H2, 64-Bit), Windows Server 2022 (21H2) mit Windows Terminalserver. Stand: Mai 2024

67657 Kaiserslautern mb AEC Software GmbH Europaallee 14

Tel. +49 631 550999-11 Fax +49 631 550999-20 info@mbaec.de | **www.mbaec.de**

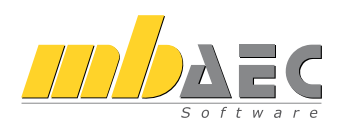

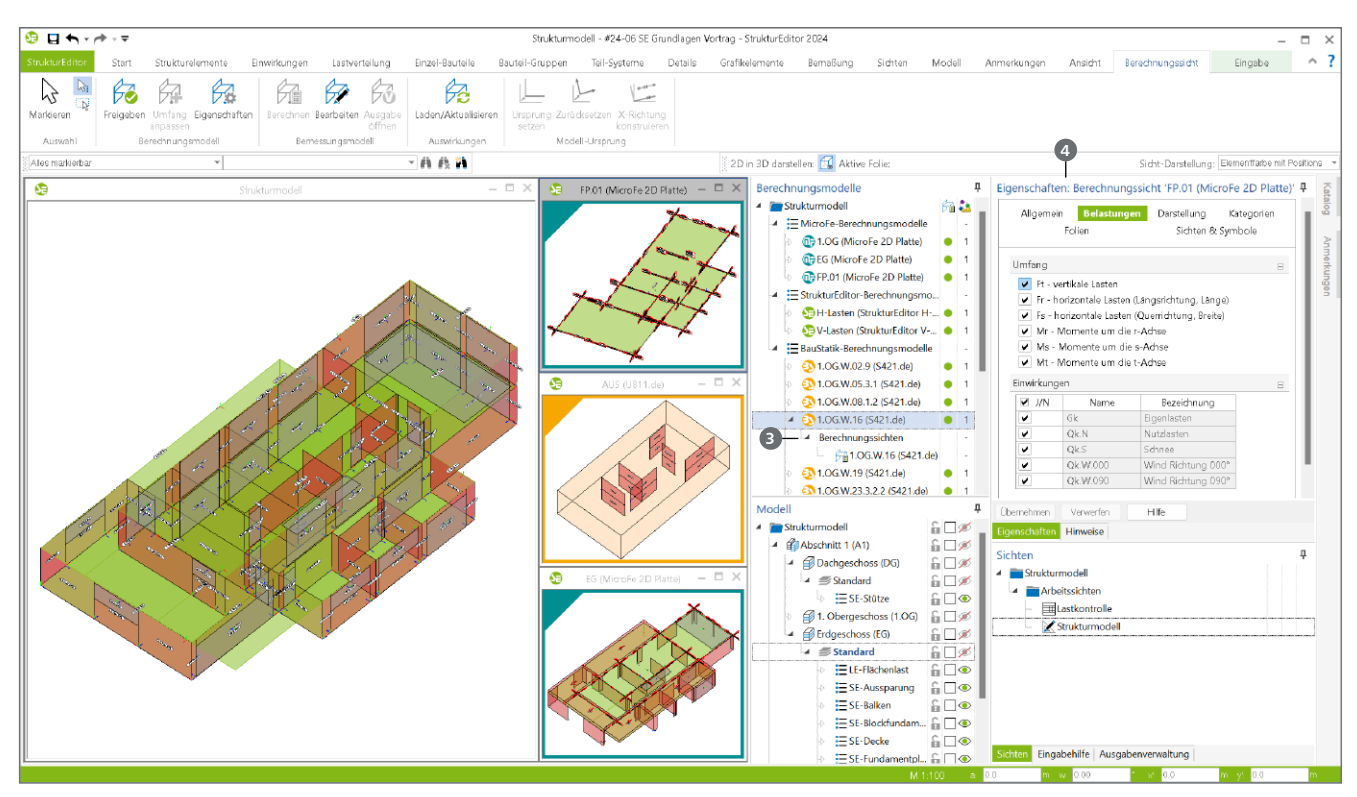

Bild 3. Darstellung von drei Berechnungssichten und einer Arbeitssicht

## **Berechnungssichten und Arbeitssichten**

In der Oberfläche des StrukturEditors wird zwischen Arbeitssichten und Berechnungssichten unterschieden. Arbeitssichten werden z.B. zum Aufbau oder der Bearbeitung des Strukturmodells genutzt. Es können beliebig viele Draufsichten oder Schnitte mit unterschiedlichen Inhalten erzeugt und im Fenster "Sichten" verwaltet werden.

Für "Arbeitssichten" erfolgt die Steuerung, welche Teile des Strukturmodells in der jeweiligen Sicht angezeigt werden, z.B. über die Auge-Symbole im Fenster "Modell". Alternativ kann die Sichtbarkeit auch über die Kapitel "Kategorien" und "Folien" im Fenster "Eigenschaften" gesteuert werden.

Berechnungssichten im StrukturEditor sind an der farbigen Markierung an den Rändern von den Arbeitssichten zu unterscheiden. Ein gelber Rahmen zeigt das Zielsystem "BauStatik" und ein türkiser Rahmen das Zielsystem "MicroFe" an. Die Verwaltung der Berechnungssichten erfolgt über das Fenster "Berechnungsmodelle", unterhalb des jeweiligen Berechnungsmodells (Bild 3, **<sup>3</sup>** ). Für ein Berechnungsmodell können wahlweise auch mehrere Berechnungssichten erstellt werden.

Die Steuerung der Sichtbarkeit in den Berechnungssichten unterscheidet sich von den Arbeitssichten. Hier werden die Strukturelemente entsprechend ihrer Art der Verwendung angezeigt. Bei der Verwendung "analytisch" oder "lagernd" erscheinen die Elemente in ihrer typischen Geometrie. Bei der Art "belastend" erscheinen die Lasten, die das jeweilige Element repräsentiert. Nur bei der Art "keine" wird ein Element, da es nicht Teil des entsprechenden Berechnungsmodells ist, nicht angezeigt.

Wird nun zusätzlich über die Auge-Symbole im Fenster "Modell" versucht die Sichtbarkeit zu beeinflussen, können zusätzliche Strukturelemente, die nicht Teil des Berechnungsmodells sind, mit angezeigt werden. Diese Anzeige erfolgt bewusst in grauer, blasser Darstellung. Weitere nicht am Berechnungsmodell beteiligte Strukturelemente anzuzeigen kann helfen, die Orientierung im Modell in der Berechnungssicht zu steigern.

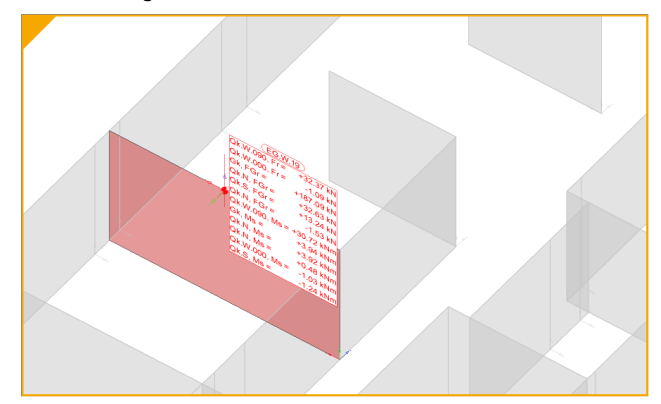

Bild 4. Darstellung in einer Berechnungssicht

Liegt keine Selektion eines Elementes vor, zeigen die Eigenschaften auf der rechten Seite die Eigenschaften der Berechnungssicht (Bild 3, **<sup>4</sup>** ). Hier kann z.B. Einfluss auf den Umfang der Lastdarstellung genommen werden. Möglich wäre eine Berechnungssicht zu duplizieren, um je Sicht die Lasten pro Einwirkung zu separieren. Die Entscheidungen zur Darstellung der Belastungen in einer Berechnungssicht beeinflusst nicht die Bereitstellung der Lasten für das Bemessungsmodell.

# **StrukturEditor 2024**

Bearbeitung und Verwaltung des Strukturmodells

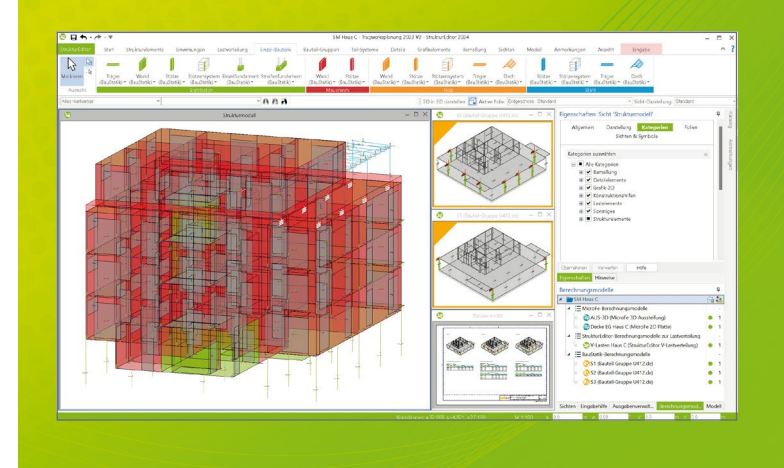

Der StrukturEditor verbindet auf eine beeindruckende Art und Weise die klassischen und etablierten Bearbeitungsmethoden der Tragwerksplanung mit der zukünftigen Arbeitsweise nach der BIM-Methode. Das komplette Tragwerk wird als Systemlinienmodell abgebildet. Dieses steht im Projekt als Grundlage für alle Nachweise, Lastermittlungen und Auswertungen zur Verfügung.

Der StrukturEditor ist ein Bestandteil der mb WorkSuite. Die mb WorkSuite umfasst Software aus dem gesamten AEC-Bereich: Architecture. Engineering. Construction.

## **StrukturEditor 2024**

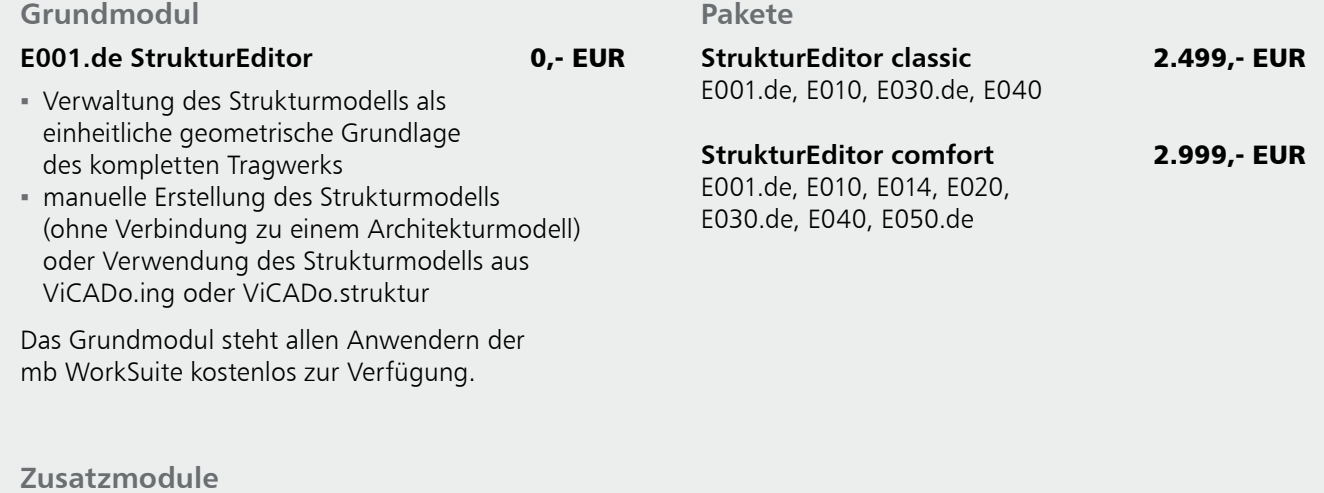

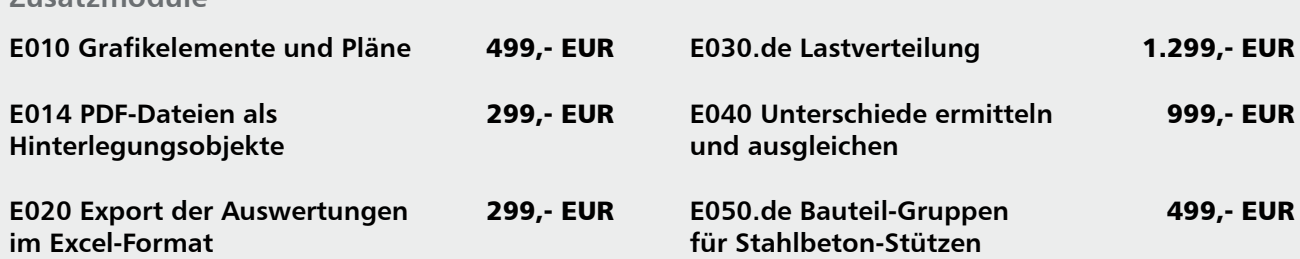

© mb AEC Software GmbH. Alle Preise zzgl. Versandkosten und ges. MwSt. Für Einzelplatzlizenz Hardlock je Arbeitsplatz erforderlich (95,- EUR).<br>Folgelizenz-/Netzwerkbedingungen auf Anfrage. Es gelten unsere Allgemeinen Gesc

Unterstützte Betriebs systeme: Windows 10® (22H2, 64-Bit), Windows 11® (22H2, 64-Bit), Windows Server 2022 (21H2) mit Windows Terminalserver. Stand: Mai 2024

67657 Kaiserslautern mb AEC Software GmbH Europaallee 14

Tel. +49 631 550999-11 Fax +49 631 550999-20 info@mbaec.de | **www.mbaec.de**

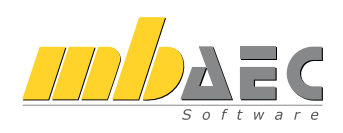

#### **Freigeben und Verwenden**

Im Zuge der modellorientierten Tragwerksplanung sind unterschiedliche Stationen, ausgehend vom Architekturmodell bis zur Bemessung, in den Bemessungsmodellen zu durchlaufen (siehe Bild 10):

- Aus dem Architekturmodell in ViCADo wird das Strukturmodell abgeleitet.
- Das Strukturmodell wird im StrukturEditor weiterbearbeitet, z.B. mit Lasten ausgerüstet.
- Im StrukturEditor werden Berechnungsmodelle zur Vorbereitung der Bemessungen erstellt.
- Bemessungsmodelle werden in MicroFe, EuroSta und BauStatik bearbeitet.

Zur klaren Benennung und Absicherung von Arbeitsschritten sind zwischen den Stationen die Aktionen "Freigeben" und "Verwenden" angeordnet. Die "Freigabe" markiert eine abgeschlossene Bearbeitung, z.B. die Nachbearbeitungen am Strukturmodell in ViCADo [3].

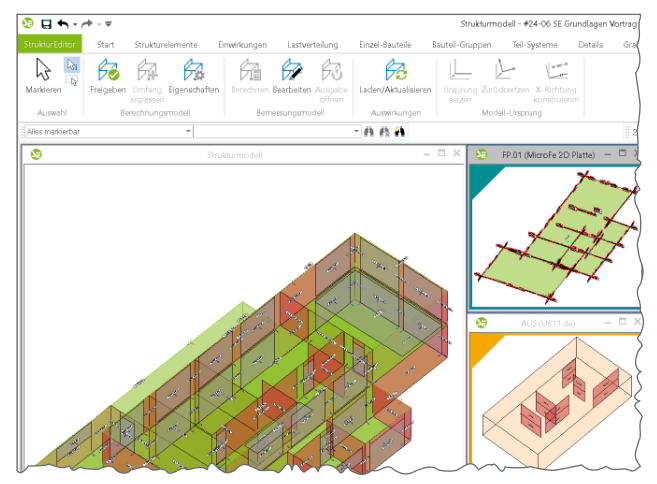

Bild 5. Freigabe der Berechnungsmodelle

Mit der "Freigabe" ist es möglich, im Anschluss die "Verwendung" auszuführen. Verwendung bedeutet, dass z.B. das Berechnungsmodell aus dem StrukturEditor als Grundlage für das Bemessungsmodell in MicroFe verwendet wird.

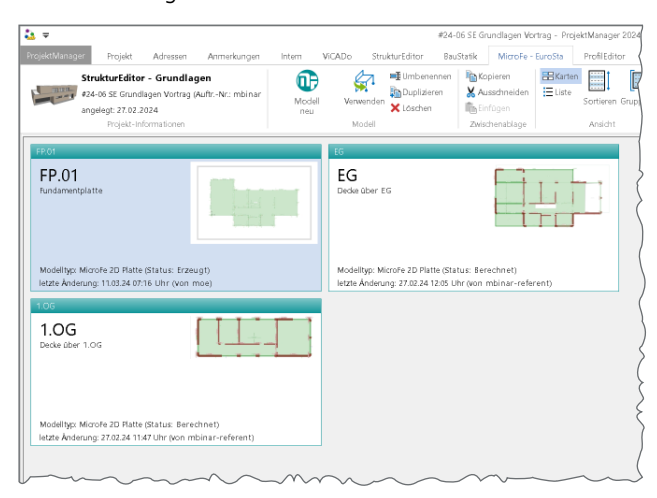

Bild 6. Verwendung von Berechnungsmodellen für MicroFe

## **Mehr zum Thema:**

mbinar #24-06 - StrukturEditor: Grundlagen der modellorientierten Tragwerksplanung (Level A) https://youtu.be/DlAEqIQLiH0

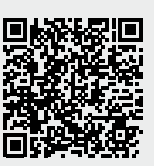

**Verwendung von Strukturelementen**

Ein Berechnungsmodell spiegelt eine Teilmenge des Strukturmodells wider, die für eine konkrete Aufgabenstellung benötigt wird. Hierbei können für die Strukturelemente unterschiedliche Arten der Verwendung zum Einsatz kommen:

- analytisch: Für das Element erfolgt im geplanten Bemessungsmodell eine "Analyse". Unter Analyse kann eine Nachweisführung, eine Bemessung oder eine andere Art der Beurteilung verstanden werden.
- lagernd: Das Element wird in eine Lagerung für das Bemessungsmodell überführt. Aus einem Element für eine Wand wird auf diesem Wege ein Linienlager für die Bemessung einer Geschossdecke.
- belastend: Das Element wirkt im Bemessungsmodell als Belastung.
- keine: Das entsprechende Element ist nicht Teil des entsprechenden Berechnungsmodells.

| Material/Querschnitt<br>Allgemein<br>Tragstruktur<br>Belastungen | <b>Berechnungsmodelle</b><br>Info<br>Darstellung<br>Sichtbarkeit |  |
|------------------------------------------------------------------|------------------------------------------------------------------|--|
| StrukturFditor                                                   | 圧                                                                |  |
| BauStatik                                                        | 부분원단법단<br>Ε                                                      |  |
| Berechnungsmodell                                                | Art                                                              |  |
| AUS (U811.de)                                                    | analytisch                                                       |  |
| EG.W.24 (S421.de)                                                | keine                                                            |  |
| EG.W.12.2 (S310.de)                                              | J<br>keine                                                       |  |
| 1.OG.W.02.9 (S421.de)                                            | $\check{ }$<br>keine                                             |  |
| 1.0G.W.05.3.1 (S421.de)                                          | keine                                                            |  |
| 1.0G.W.08.1.2 (S421.de)                                          | $\frac{1}{2}$<br>keine                                           |  |
| 1.0G.W.16 (S421.de)                                              | $\overline{\phantom{0}}$<br>keine                                |  |
| 1.0G.W.19 (S421.de)                                              | keine                                                            |  |
| 1.0G.W.23.3.2.2 (S421.de)                                        | keine                                                            |  |
| EG.W.03.7 (S421.de)                                              | $\checkmark$<br>keine                                            |  |
| EG.W.04.3 (S421.de)                                              | keine                                                            |  |
| EG.W.10 (S421.de)                                                | keine                                                            |  |
| EG.W.17.3.2 (S421.de)                                            | keine                                                            |  |
| EG.W.19 (S421.de)                                                | analytisch                                                       |  |
| MicroFe                                                          |                                                                  |  |
| Berechnungsmodell                                                | Art                                                              |  |
| FP.01 (MicroFe 2D Platte)                                        | belastend                                                        |  |
| 1.06 (MicroFe 2D Platte)                                         | keine                                                            |  |
| EG (MicroFe 2D Platte)                                           | lagemd                                                           |  |
| BauStatik Bauteil-Gruppen                                        | $\overline{+}$                                                   |  |
| Externe Mischsysteme                                             | $\overline{+}$                                                   |  |

Bild 7. Arten der Verwendung in den Berechnungsmodellen

Erkennbar wird die Art der Verwendung in den Eigenschaften der einzelnen Strukturelemente. Wird ein Element selektiert, zeigt das Kapitel "Berechnungsmodelle" alle vorhandenen Berechnungsmodelle im StrukturEditor-Modell an. Bezogen zu jedem Berechnungsmodell ist die jeweilige Art der Verwendung aufgeführt und kann von dieser Stelle frei verändert werden.

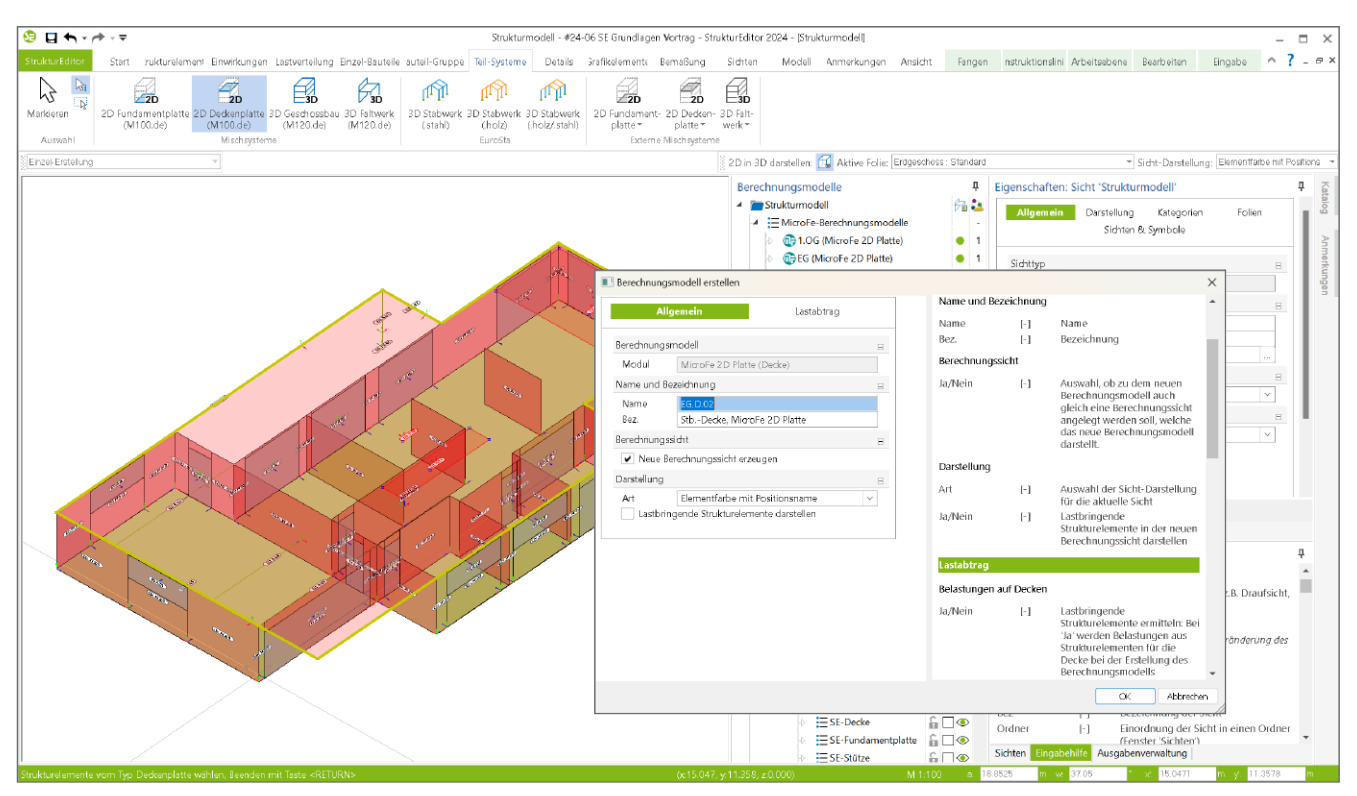

Bild 8. Erstellung eines Berechnungsmodells für eine Deckenbemessung mit MicroFe

## **Berechnungsmodelle erstellen**

#### **Schritt 1 – Ziel festlegen**

Der erste Schritt zu einem Berechnungsmodell führt in das Menüband in eines der Register "Lastverteilung", "Einzel-Bauteile", "Bauteil-Gruppen", "Teil-Systeme" oder "Details" (Bild 8). Mit diesem ersten Schritt wird das Ziel der Analyse oder Bemessung bestimmt.

#### **Schritt 2 – Umfang festlegen**

Ziel des zweiten Schritts ist die Auswahl der benötigten und erforderlichen Strukturelemente. In Abhängigkeit des Zielsystems werden mehr oder weniger Strukturelemente benötigt. So besteht ein Berechnungsmodell vom Typ "Einzel-Bauteil", z.B. für eine Holz-Stütze, aus einem Strukturelement.

## **Hinweis**

Der Umfang aller Berechnungsmodelle kann jederzeit individuell verändert werden. Somit kann jeder Vorschlag des StrukturEditors auch überstimmt werden.

Zu beachten gilt, dass bei den Berechnungsmodellen für Teil-Systeme der Umfang um weitere vorgeschlagene Elemente erweitert wird. Dies betrifft z.B. die Berechnungsmodelle für Deckensysteme. Über die manuell ausgewählten Strukturelemente des Typs SE-Decke, die als "analytisch" erfasst werden, wird der StrukturEditor alle unterhalb angreifenden SE-Stützen und SE-Wände als "lagernd" und alle oberhalb angreifenden SE-Stützen und SE-Decken als "belastend" als Vorschlag mit in das Berechnungsmodell aufnehmen. Darüber hinaus werden auch alle SE-Balken in der Deckenebene mit der Art "analytisch" erfasst.

**Schritt 3 – Lastquellen auswählen**

Ein wichtiger Schritt ist die Auswahl der Lastquelle oder der Lastquellen. Diese Entscheidung ist unabhängig von der Auswahl der belastenden Strukturelemente zu treffen.

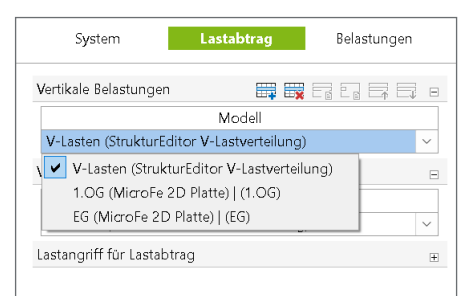

#### Bild 9. Auswahl der Lastquellen

Die Auswahl der Lastquellen erfolgt direkt bei der Erstellung des Berechnungsmodells über das Kapitel "Lastabtrag" (Bild 9). Wahlweise kann die Entscheidung zur Lastquelle auch im Nachgang erfolgen, da über die Eigenschaften der Berechnungsmodelle jederzeit auch eine Veränderung bei den Lastquellen möglich ist. Bei einer Auswahl von belastenden Elementen ohne die Benennung einer Lastquelle werden nur die Eigenlastanteile aus den belastenden Elementen berücksichtigt.

## **Hinweis**

Die Entscheidungen zu den Lastquellen sind immer manuell zu treffen. Dies ist auch der Fall, wenn nur eine Lastquelle, z.B. bei den vertikalen Belastungen, vorhanden ist.

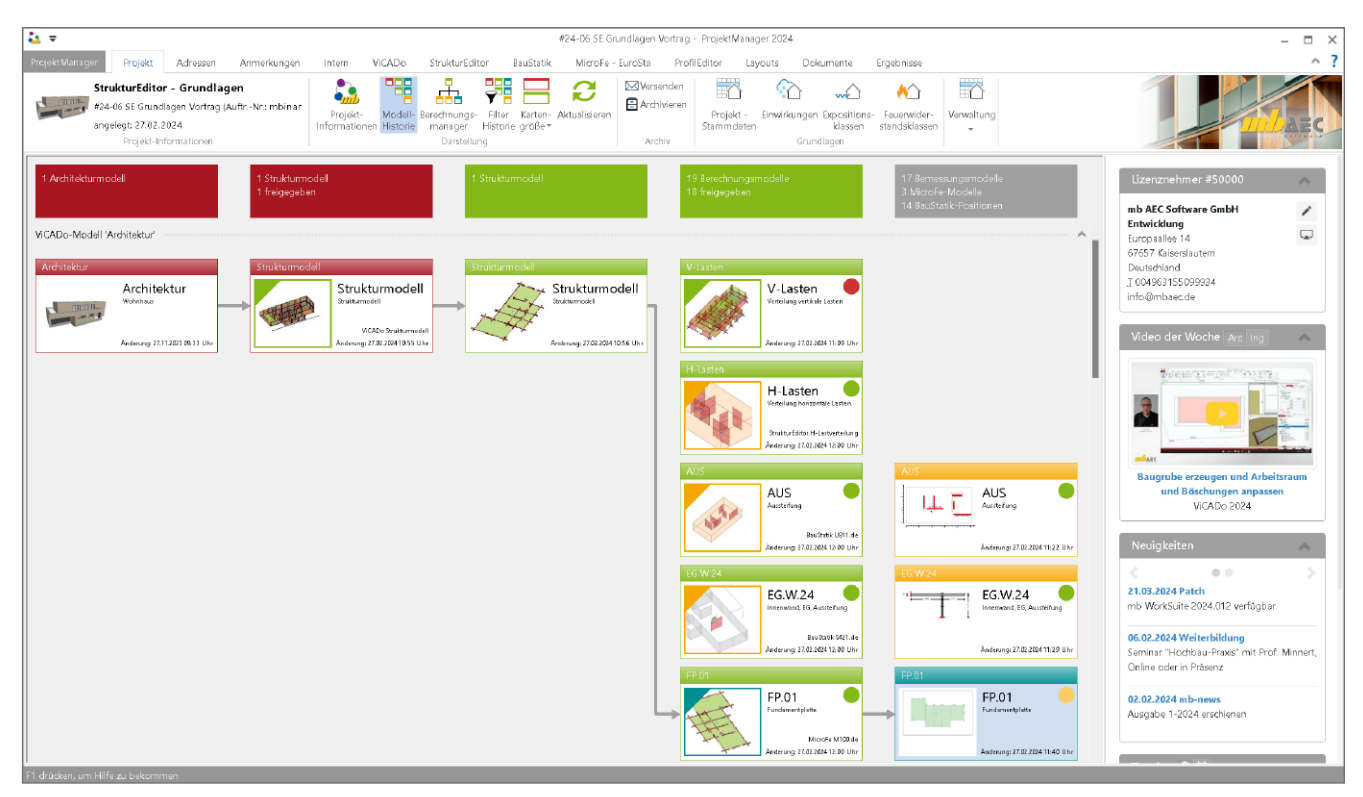

Bild 10.Dokumentation des Strukturmodells in der BauStatik mit Modul S008

## **Kontrolle**

Der Arbeitsablauf mit der modellorientierten Tragwerksplanung in der mb WorkSuite bietet sehr viele zeit- und geldsparende Vorteile. Informationen können im Projekt fließen und redundante Eingaben werden minimiert oder komplett vermieden.

Wichtig ist bei diesem leistungsfähigen aber auch komplexen Weg, die Übersicht über die Modelle wie Struktur-, Berechnungsoder Bemessungsmodelle zu behalten. Im ProjektManager gibt es zwei hilfreiche Werkzeuge für die Verbindungen in einem Projekt. In Bild 10 wird die Modell-Historie gezeigt. Hier erfolgt die Markierung des Bemessungsmodells "FP-01" auf der rechten Seite. Der anschließend eingezeichnete graue Pfeil zeigt die Entstehung und den zurückgelegten Weg bis zum Architekturmodell in ViCADo auf der linken Seite.

Eine weitere Kontrollmöglichkeit bietet der Berechnungsmanager (Bild 11). Hier liegt der Fokus auf den Abhängigkeiten infolge der Lastweiterleitungen.

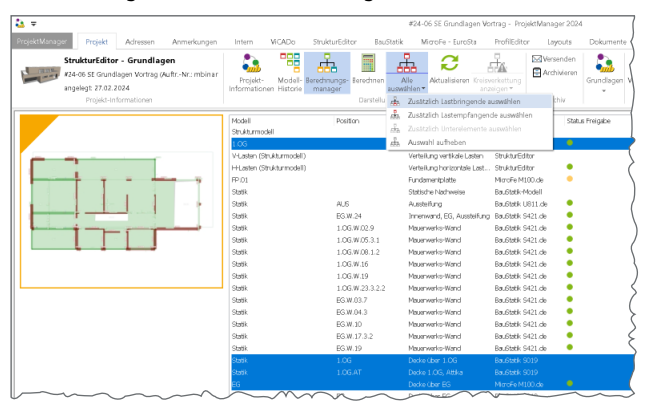

Bild 11. Berechnungsmanager im ProjektManager

## **Fazit**

Die modellorientierte Tragwerksplanung mit der mb WorkSuite bietet viele hilfreiche Merkmale. Die in diesem Artikel behandelten Berechnungsmodelle ermöglichen auf eine einzigartige Weise die Einbindung der bewährten Positionsstatik in die zukünftigen und digitalen Arbeitsweisen mit BIM-Projekten.

Dipl.-Ing. (FH) Markus Öhlenschläger mb AEC Software GmbH mb-news@mbaec.de

## **Quellen**

- [1] Öhlenschläger, M.: Die modellorientierte Tragwerksplanung. mb-news 4-2023
- [2] Öhlenschläger, M.: StrukturEditor für alle. mb-news 2-2023
- [3] Öhlenschläger, M.: Strukturmodell vorbereiten. mb-news 5-2021

## **Preise und Angebote**

E001.de StrukturEditor Das Grundmodul steht allen Anwendern der mb WorkSuite kostenlos zur Verfügung.

StrukturEditor classic E001.de, E010, E030.de, E040

StrukturEditor comfort E001.de, E010, E014, E020, E030.de, E040, E050.de

Weitere Informationen unter https://www.mbaec.de/produkte/struktureditor/

Es gelten unsere Allgemeinen Geschäftsbedingungen. Änderungen und Irrtümer vorbehalten. Alle Preise zzgl. Versandkosten und MwSt. – Hardlock für Einzelplatz-lizenz je Arbeitsplatz erforderlich (95,- EUR). Folgelizenz-/Netzwerkbedingungen auf Anfrage. – Stand: Mai 2024

Betriebssysteme: Windows 10 (22H2, 64-Bit), Windows 11 (22H2, 64-Bit), Windows Server 2022 (21H2) mit Windows Terminalserver